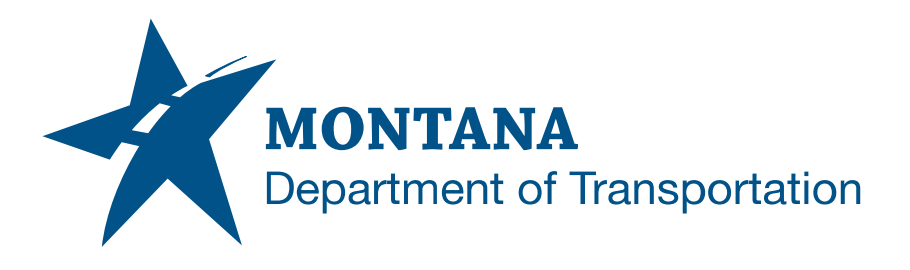

# **HYDRAULIC DETAIL SHEETS**

## <span id="page-0-0"></span>**Contents**

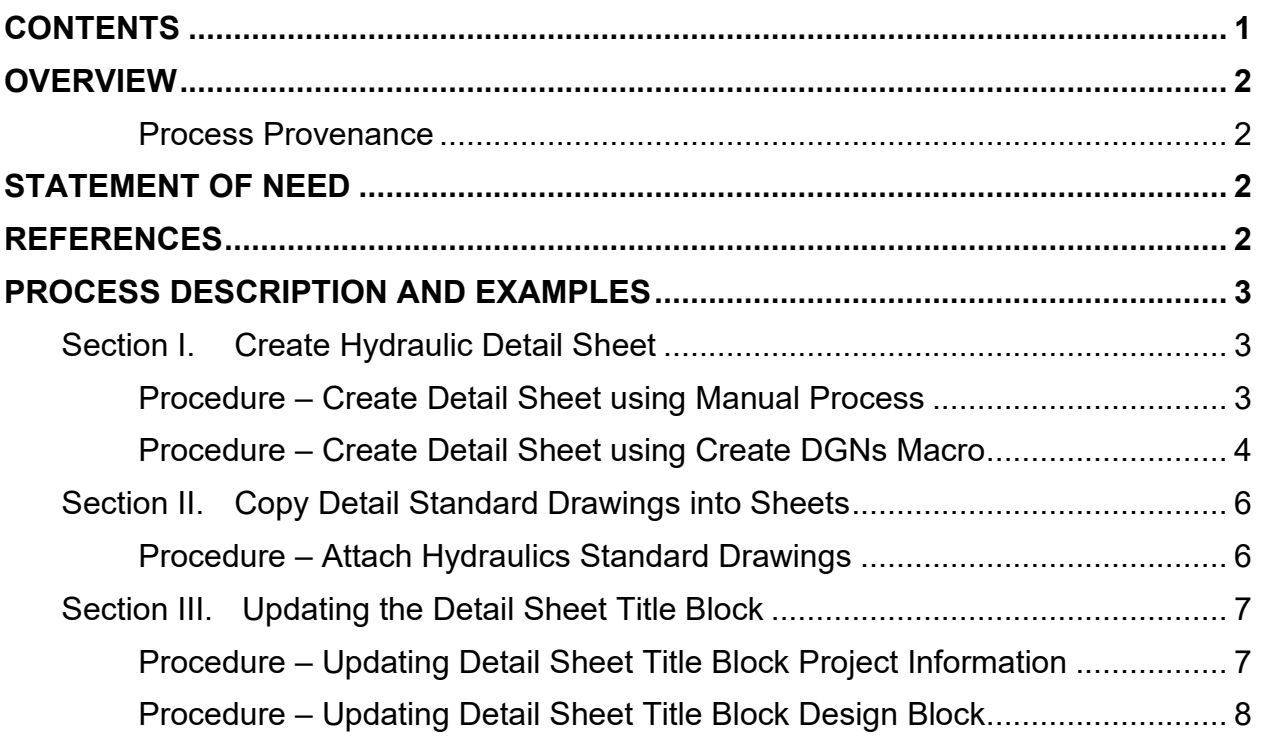

### <span id="page-1-0"></span>**Overview**

This document provides the process for developing hydraulic detail sheets and placing standard drawings into the sheet.

#### <span id="page-1-1"></span>**Process Provenance**

- Date of development: *2/22/2022*
- Revision date: *N/A*
- Application/Tool(s): *MicroStation V8i SS10 / Power GEOPAK V8i SS10*
- Version(s): *08.11.09.916 / 08.11.09.918*
- Environment(s): *OpenRoads (Enhanced) Workspace*
- Author: *[MDT EngOps Workflow Steering Committee](mailto:mdtengopswfcmte@mt.gov)*

## <span id="page-1-2"></span>**Statement of Need**

A user will learn how to develop hydraulic detail sheets and properly use standard drawing files delivered in the workspace.

## <span id="page-1-3"></span>**References**

[Consultant Workspace Installation Instructions](ftp://ftp.mdt.mt.gov/CaddStandards/Bentley/OpenRoadsCWS/MDTConsultantWorkspaceInstallInstructions.pdf) [Consultant Workspace Update Instructions](ftp://ftp.mdt.mt.gov/CaddStandards/Bentley/OpenRoadsCWS/MDTConsultantWorkspaceUpdateInstructions.pdf)

### <span id="page-2-0"></span>**Process Description and Examples**

### <span id="page-2-1"></span>**Section I. Create Hydraulic Detail Sheet**

#### <span id="page-2-2"></span>**Procedure – Create Detail Sheet using Manual Process**

- 1. Launch **MicroStation** with the following configuration:
	- a. Workspace = **Enhanced**
	- b. Project = **MDT\_Hydraulics** (Preconstruction Startup **Hydraulics** Workgroup)
- 2. Create **New File**.

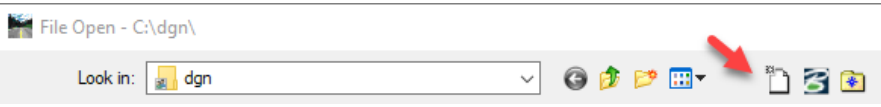

- 3. To select the Seed:, **click** *Browse*.
- 4. **Go** into the *\Seed\HY\_Plans* folder.
- 5. Select the *HYDET001.DGN* file.
- 6. Name the file according to MDT file naming standards and **"Save**".

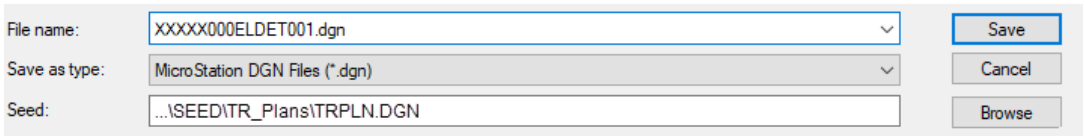

#### <span id="page-3-0"></span>**Procedure – Create Detail Sheet using Create DGNs Macro**

- 1. Launch **MicroStation** with the following configuration:
	- a. Workspace = **Enhanced**
	- b. Project = **MDT\_Hydraulics** (Preconstruction Startup **Hydraulics** Workgroup)
- 2. **Click** the pulldown menu *Road Tools > File Utilities* and **click** *Create DGN's*.
- 3. The **MDT Create DGNs** dialog box will appear. **Enter** the *UPN* for the project file to be created and **select Workgroup** *HY*.

**Note:** Project Info may be entered now to be populated in the created detail sheet file or completed later.

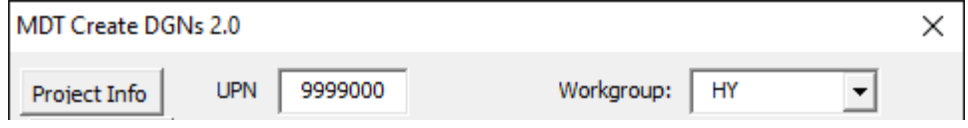

4. **Select** *Details* and **choose** the standard drawing, **enter** the **Beg Series** number to be used for the file name, and **Number of Files** in the adjacent fields.

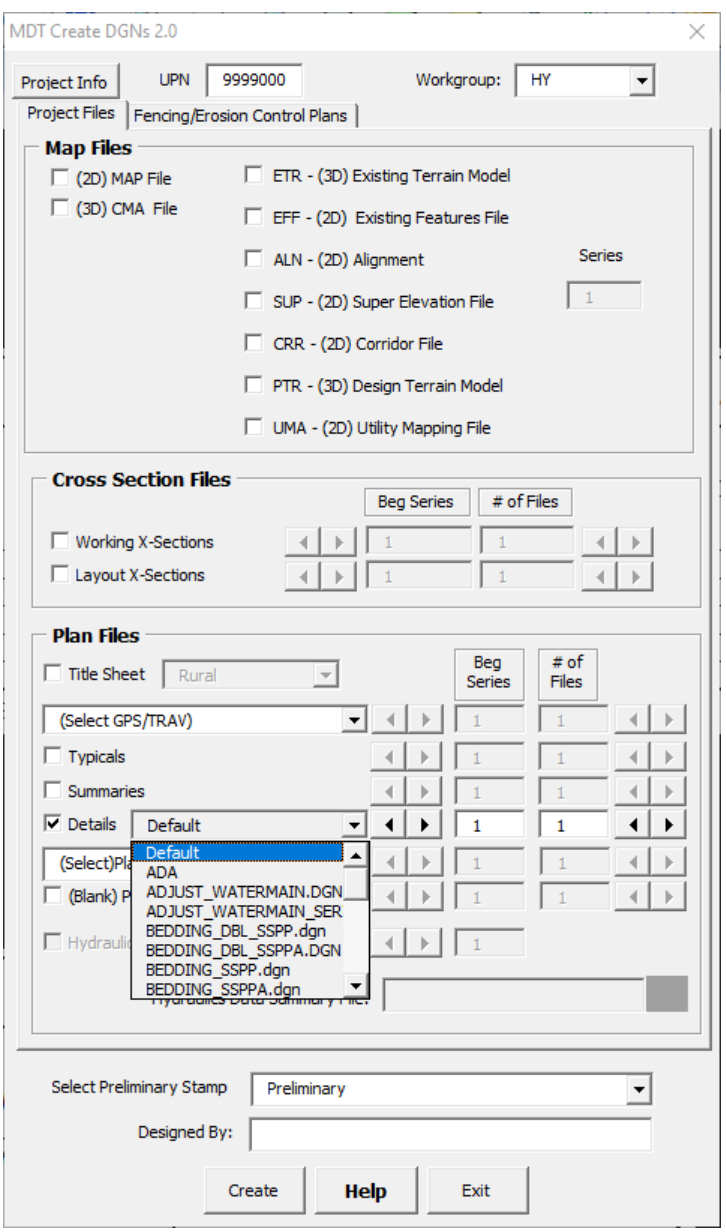

**Note:** Hydraulic standard drawing files are referenced and merged from the \Workgroup\HYSTD folder location within the OpenRoads (Enhanced) workspace. See [Consultant Workspace Installation Instructions](#page-1-3) and Consultant [Workspace Update Instructions](#page-1-3) for set up.

### <span id="page-5-0"></span>**Section II. Copy Detail Standard Drawings into Sheets**

#### <span id="page-5-1"></span>**Procedure – Attach Hydraulics Standard Drawings**

- 1. **Open** the detail file created in **Section I** to add hydraulic standard drawings to detail sheets.
- 2. **Click** the pulldown menu *Road Tools > Detail Sheets* and **click Attach Standard Hydraulics Drawings**.
- 3. The **Attach Hydraulics Standard Drawing** dialog box will appear. **Choose** the standard drawing for the desired sheet position(s), then *Apply*.

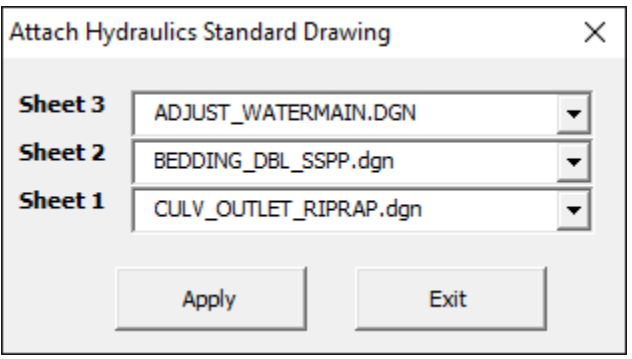

**Note:** Existing elements in a sheet will not be deleted with this process so make sure the sheets you select are blank before executing.

4. The standard drawing will be added on the chosen sheet(s).

**Note:** Hydraulic standard drawing files are referenced and merged from the \Workgroup\HYSTD folder location within the OpenRoads (Enhanced) workspace. See [Consultant Workspace Installation Instructions](#page-1-3) and [Consultant](#page-1-3)  [Workspace Update Instructions](#page-1-3) for set up.

### <span id="page-6-0"></span>**Section III. Updating the Detail Sheet Title Block**

#### <span id="page-6-1"></span>**Procedure – Updating Detail Sheet Title Block Project Information**

- 1. **Open** the detail file created in **Section I** to add or update project information.
- 2. **Click** the pulldown menu *Road Tools > File Utilities* and **click** *MDT Active File Settings*.
- 3. The **MDT Active File Settings** dialog box will appear. **Click** *Project Info* and fill in the applicable project information.

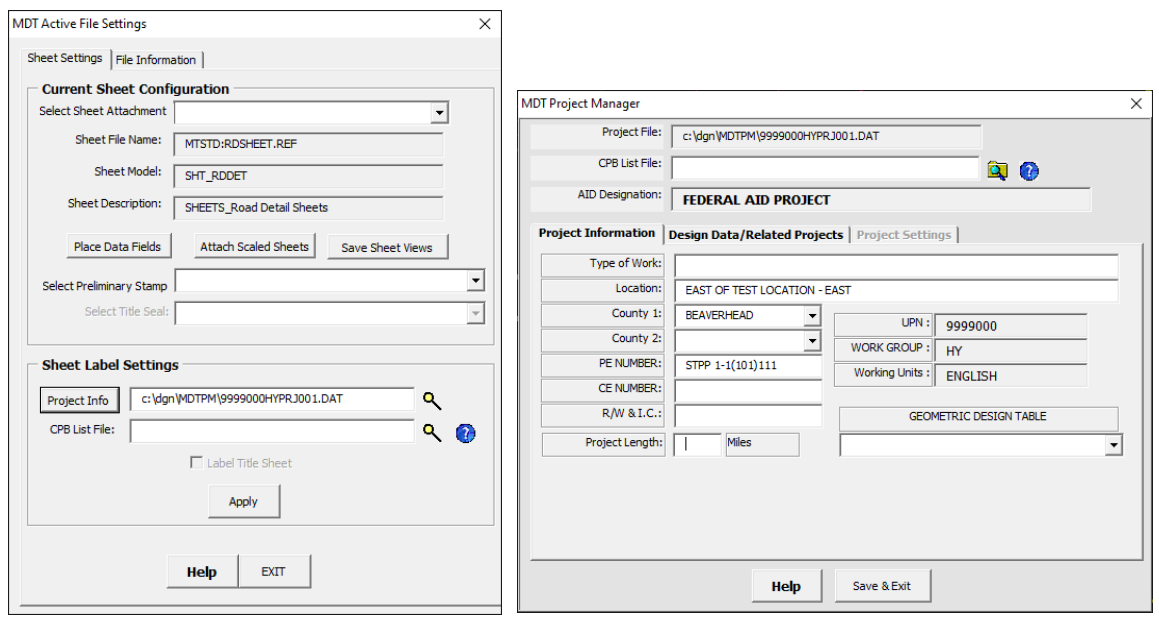

4. **Click** *Save & Exit* from the **MDT Project Manager** dialog, then **click** *Apply* from the **Active Fie Settings** dialog.

#### <span id="page-7-0"></span>**Procedure – Updating Detail Sheet Title Block Design Block**

- 1. **Open** the detail file created in **Section I** to add or update project information.
- 2. **Click** the pulldown menu *Road Tools > Plan Sheets* and **click** *Design Block*
- 3. The **MDT Design By Block** dialog box will appear. Enter the desired label *Name* and *Date*, then **select** the desired *Sheet Placement* and **click** *Apply*.

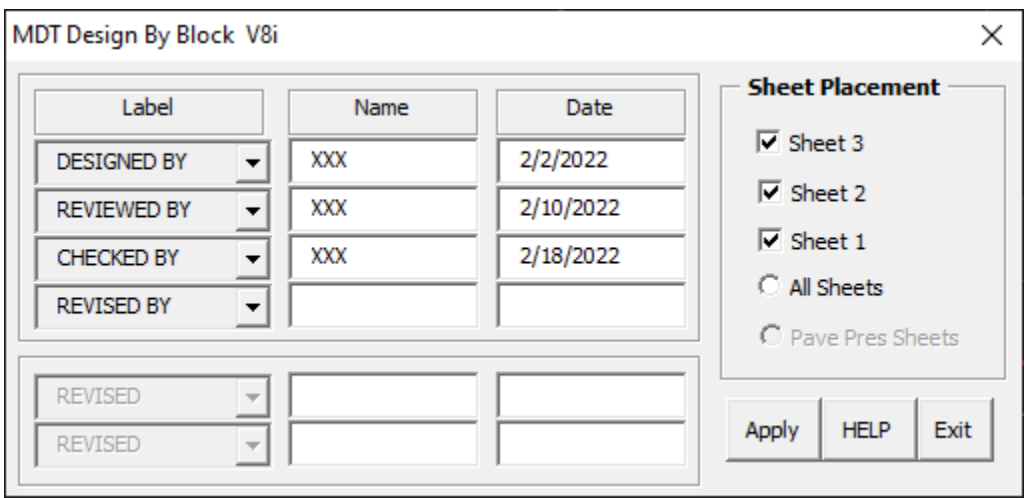